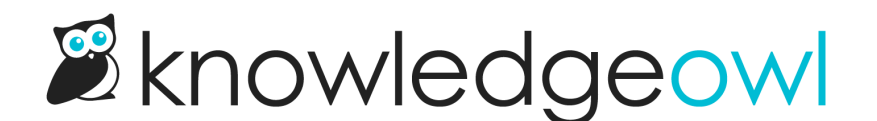

## Remove article lists from your homepage

Last Modified on 08/07/2024 5:29 pm EDT

By default, your knowledge base includes three [article](http://support.knowledgeowl.com/help/article-lists) lists on the homepage: [Popular](http://support.knowledgeowl.com/help/popular-articles-list) Articles list, New [Articles](http://support.knowledgeowl.com/help/new-articles-list) list, and [Updated](http://support.knowledgeowl.com/help/updated-articles-list) Articles list.

You can remove any of these article lists.

The steps to follow depend on how old your knowledge base is.

## Remove from Style Settings

In most knowledge bases, the articles are coded into the raw HTML in the Settings > Style page. To remove one or more article lists from your homepage:

- 1. Go to Settings > Style.
- 2. In the Customize HTML, CSS, and JS section, select Custom HTML.
- 3. In the Select HTML section to edit dropdown, select Homepage.
- 4. The article lists HTML begins at row 9:

```
<div class="ko-homepage-top">
  <h1 class="hg-article-title xcolor">[homepage("title")]</h1>
  [template("large-search")]
</div>
<div class="hg-article">
  <div class="hg-article-body">
     <div>[template("icon-cats,max=8,col=4,desc=0")]</div>
     <div>[homepage("body")]</div>
    <div class="homepage-widgets row">
       <div class="col-md-4 col-sm-6"><h3>[translation("article-lists:popular-articles")]</h3>[template("pop
-articles")]</div>
       <div class="col-md-4 col-sm-6"><h3>[translation("article-lists:new-articles")]</h3>[template("new-art
icles")]</div>
       <div class="col-md-4 col-sm-6"><h3>[translation("article-lists:updated-articles")]</h3>[template("up-
articles")]</div>
    \langlediv>\langlediv\rangle\langlediv>
```
5. To delete the entire article lists section, delete all of rows 9-13. So your HTML would now look like this:

```
<div class="ko-homepage-top">
  <h1 class="hg-article-title xcolor">[homepage("title")]</h1>
  [template("large-search")]
\langlediv><div class="hg-article">
  <div class="hg-article-body">
    <div>[template("icon-cats,max=8,col=4,desc=0")]</div>
    <div>[homepage("body")]</div>
  \langlediv>\lt/div>
```
6. To delete only one of the of the article lists, delete the row it's on from rows 10-12. So if we deleted the Popular Articles list only, our HTML might look like this:

```
<div class="ko-homepage-top">
  <h1 class="hg-article-title xcolor">[homepage("title")]</h1>
  [template("large-search")]
\langlediv><div class="hg-article">
  <div class="hg-article-body">
    <div>[template("icon-cats,max=8,col=4,desc=0")]</div>
    <div>[homepage("body")]</div>
     <div class="homepage-widgets row">
       <div class="col-md-4 col-sm-6"><h3>[translation("article-lists:new-articles")]</h3>[template("new-art
icles")]</div>
       <div class="col-md-4 col-sm-6"><h3>[translation("article-lists:updated-articles")]</h3>[template("up-
articles")]</div>
    </div>
  \langlediv>\lt/div>
```
Resize remaining lists If you want to remove one list and have the others expand to use more space, change col-md-4 to col-md-6 for each remaining article list.

7. Be sure to Save your changes to make them live!

## Remove from Homepage content editor

If your Homepage Custom HTML doesn't look like that in the samples above, your article lists are probably in the Homepage content editor. Go to the top-level Homepage option in the left navigation and use the editor to delete the article lists from the Homepage content editor.